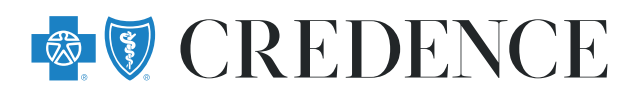

## **Using our Subrogation touchpoint**

## It's here. You can now request and upload information online.

- 1. Go to **CredenceBlue.com**
- 2. Click the "**Contact Subrogation**" link at the bottom fo the page under Legal.
- 3. Complete the Subrogation Touchpoint and click **Submit**.

4. Receive a confirmation page for your records showing the date of you inquiry. Your submission goes straight in our workflow, no fuss, no delay.

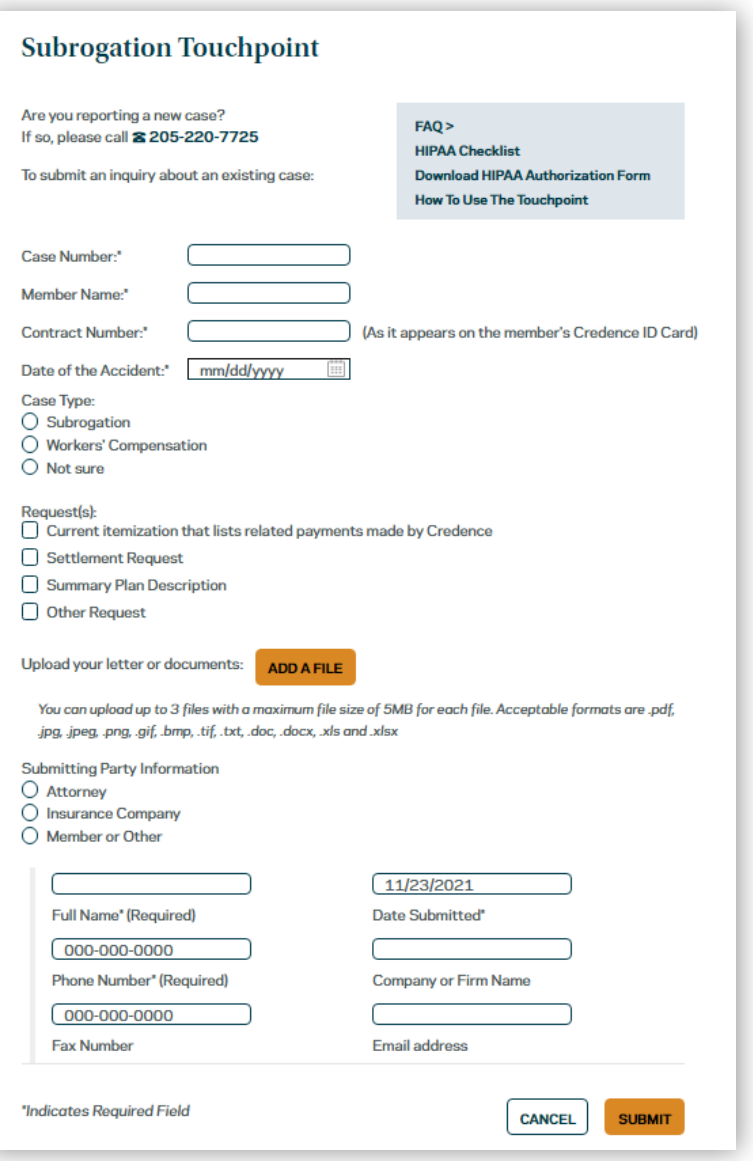

## **Helpful Hints**

- You must have an existing case to use the Touchpoint. Call us if you are setting up a new case.
- The case number, contract number, and date of the accident must match our records to submit. Make sure you are using the correct contract number.
- You can also use this for Workers' Compensation cases!
- HIPAA issues? Download our helpful checklist to make sure your authorization is compliant before uploading.
- Don't forget to print your confirmation page. If you see this page, then we successfully received your request or upload. *No need to call and check!*
- Check our FAQ section for more helpful hints.